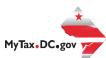

## MyTax.DC.gov User Guide: How to Request a Contractor's Exempt Purchase Certificate (OTR-553)

Follow this step-by-step guide to learn how to document exempt purchases using the Contractor's Exempt Purchase Certificate via MyTax.DC.gov.

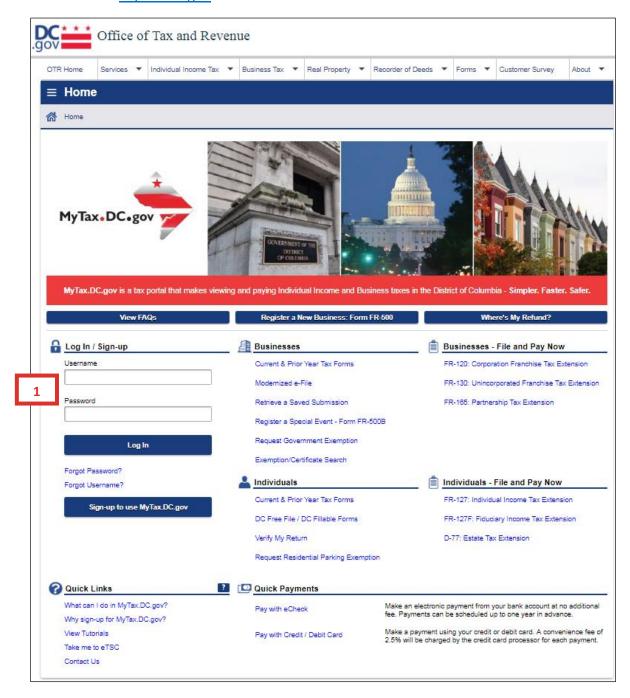

1. From the MyTax.DC.gov homepage, log in using your Username and Password.

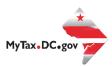

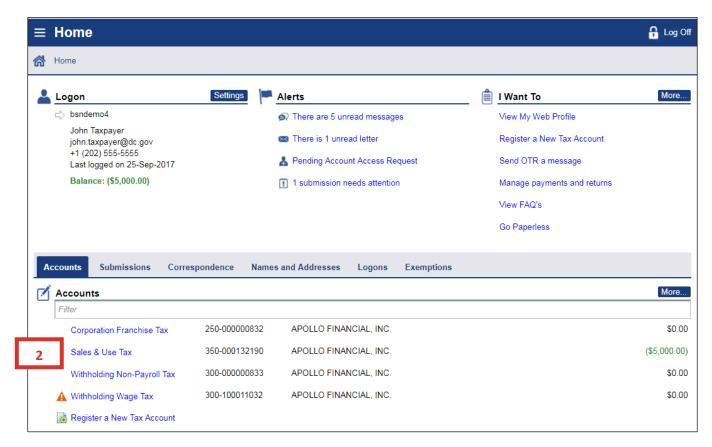

2. In the user profile, under **Accounts**, click the applicable account that you would like to request a certificate (e.g. **Sales & Use Tax**).

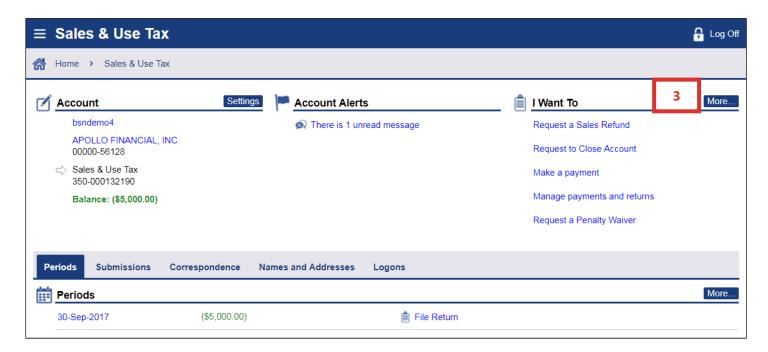

3. Click the **More** tab at the top right-hand corner.

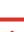

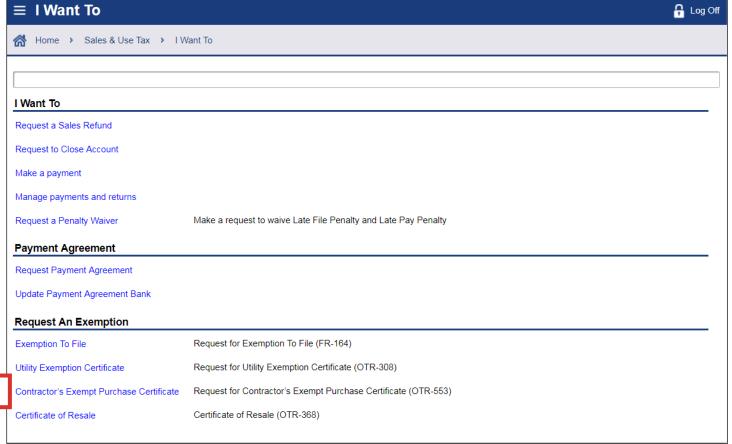

4. Under the I Want To section, click Contractor's Exempt Purchase Certificate.

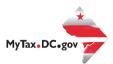

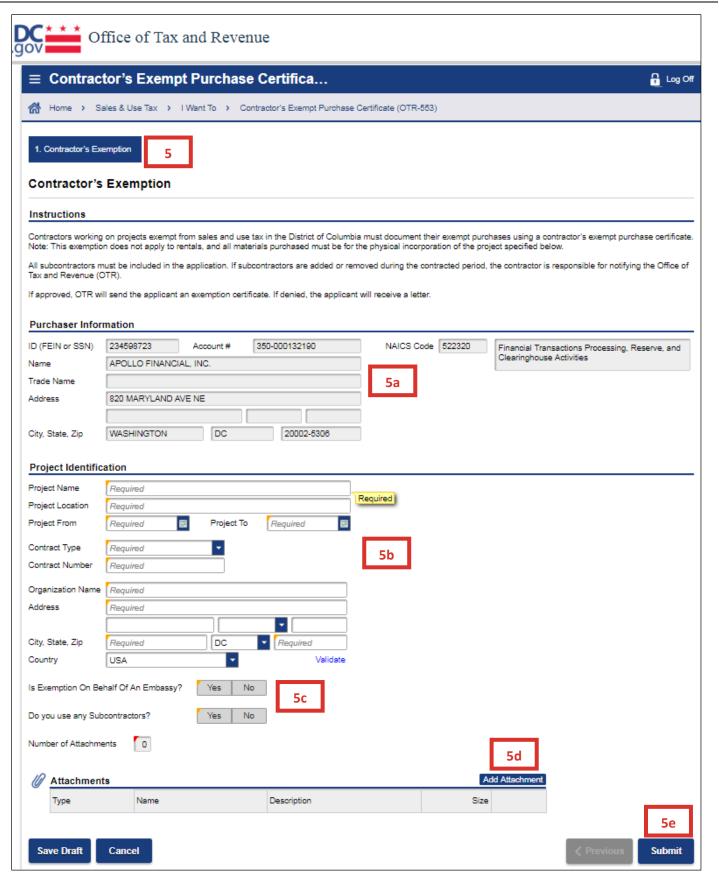

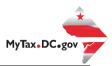

- 5. On the **Contractor's Exemption** page, please complete the following information:
  - a. Carefully review the pre-populated section to ensure your information is correct. If you notice errors please contact OTR's e-Services Unit at 202-759-1946 or <a href="mailto:e-services.otr@dc.gov">e-services.otr@dc.gov</a>.
  - b. Answer the required under the Project Identification section.
  - c. Answer Yes or No to the required questions.
  - d. Attach the required documents (e.g. Government Contract).
  - e. Click Submit.

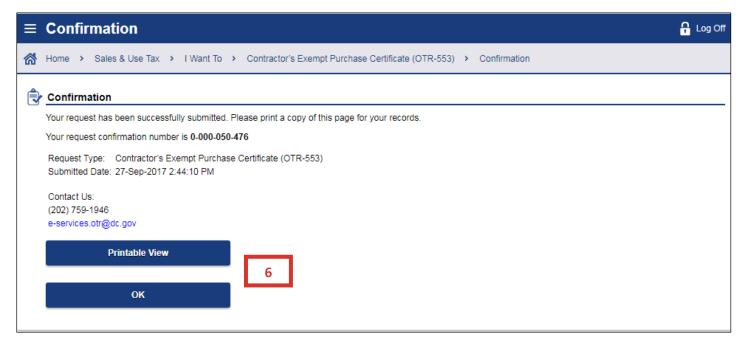

6. A **Confirmation** page displays. To obtain a printed copy of this page, click **Printable View**. Otherwise, click **OK**.